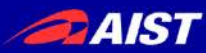

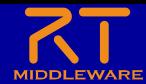

# 第**3**部 **RT**ミドルウェア応用実習

### 宮本 信彦

国立研究開発法人産業技術総合研究所 ロボットイノベーション研究センター ロボットソフトウェアプラットフォーム研究チーム

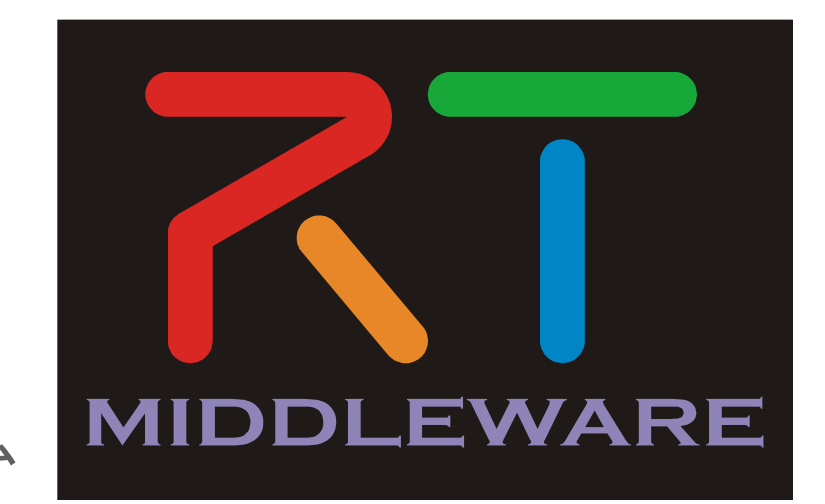

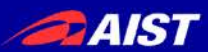

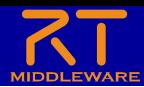

資料

#### • USBメモリで配布

- 「WEBページ」フォルダのHTMLファイルを開く
	- チュートリアル(EV3、LibreOffice) \_ OpenRTM-aist.html
- もしくはRTミドルウェア講習会のページからリンクをクリック
	- チュートリアル(第3部)

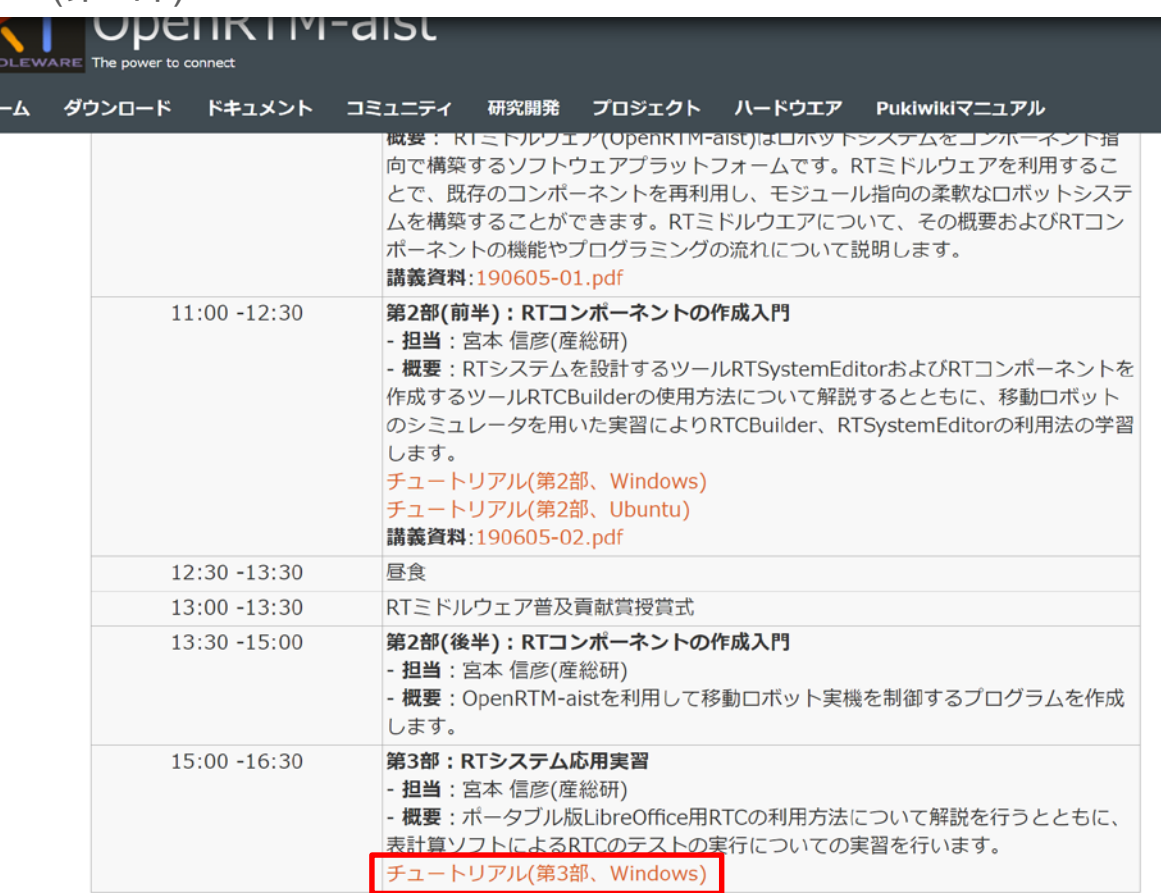

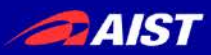

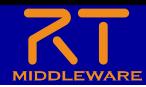

# Ubuntuを使用している場合

- ノートPC(Windows 10)を貸出
- RT System Editor、ネームサーバーを起動する
	- デスクトップのショートカットをダブルクリック

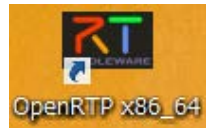

– RT System Editorの起動

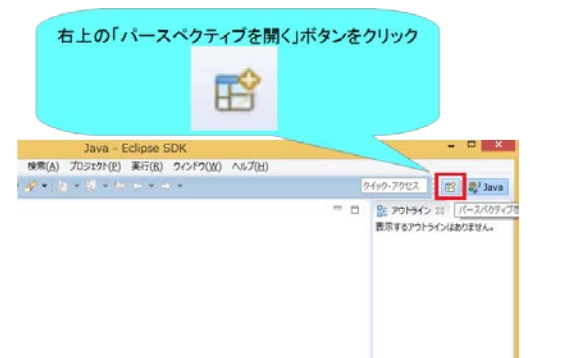

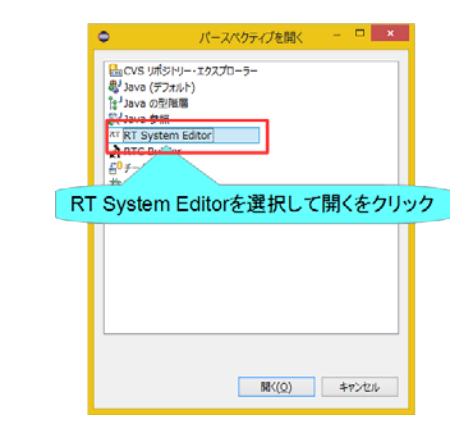

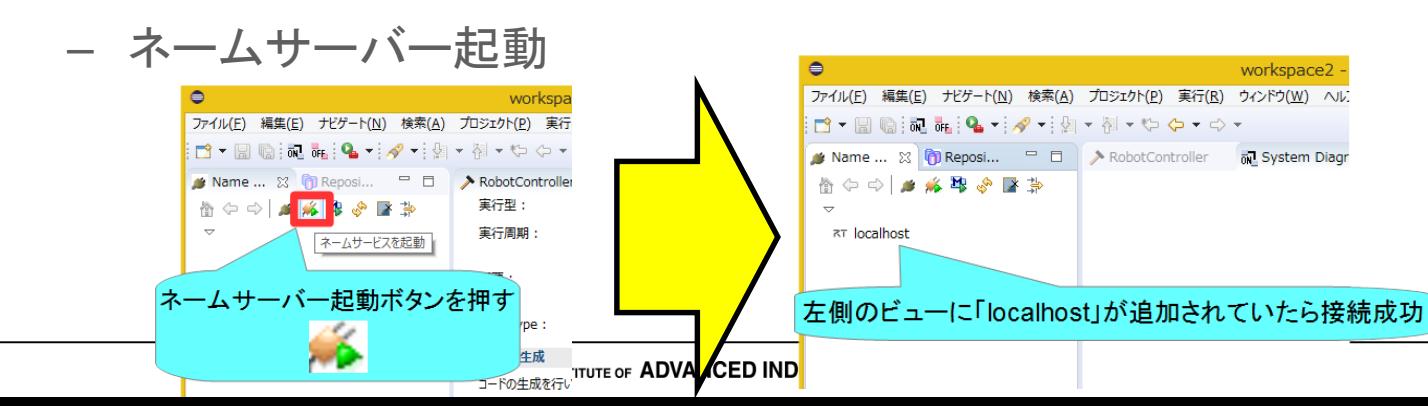

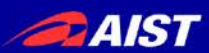

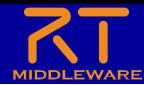

## RTCのテスト

- 開発したRTCの動作確認手順
	- 実機、シミュレータを利用する場合
		- 任意の値を入力するのは難しい – 本当に指定の値で停止、走行が切り替わっているか?
		- 意図通りの値が出力されているか?
			- - 本当に指定の速度で走行しているか?
		- シミュレータが無い場合は直接実機で動作を確認するため、試行錯誤の手間が増加

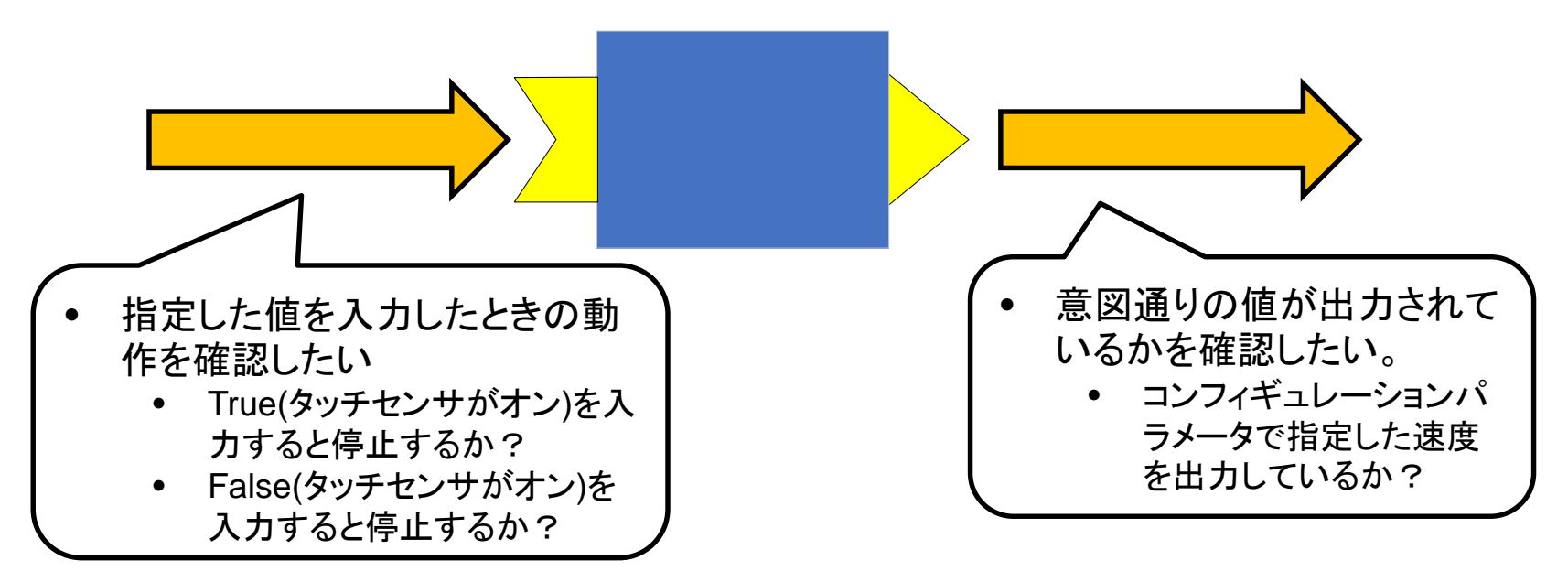

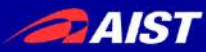

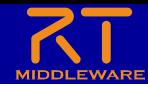

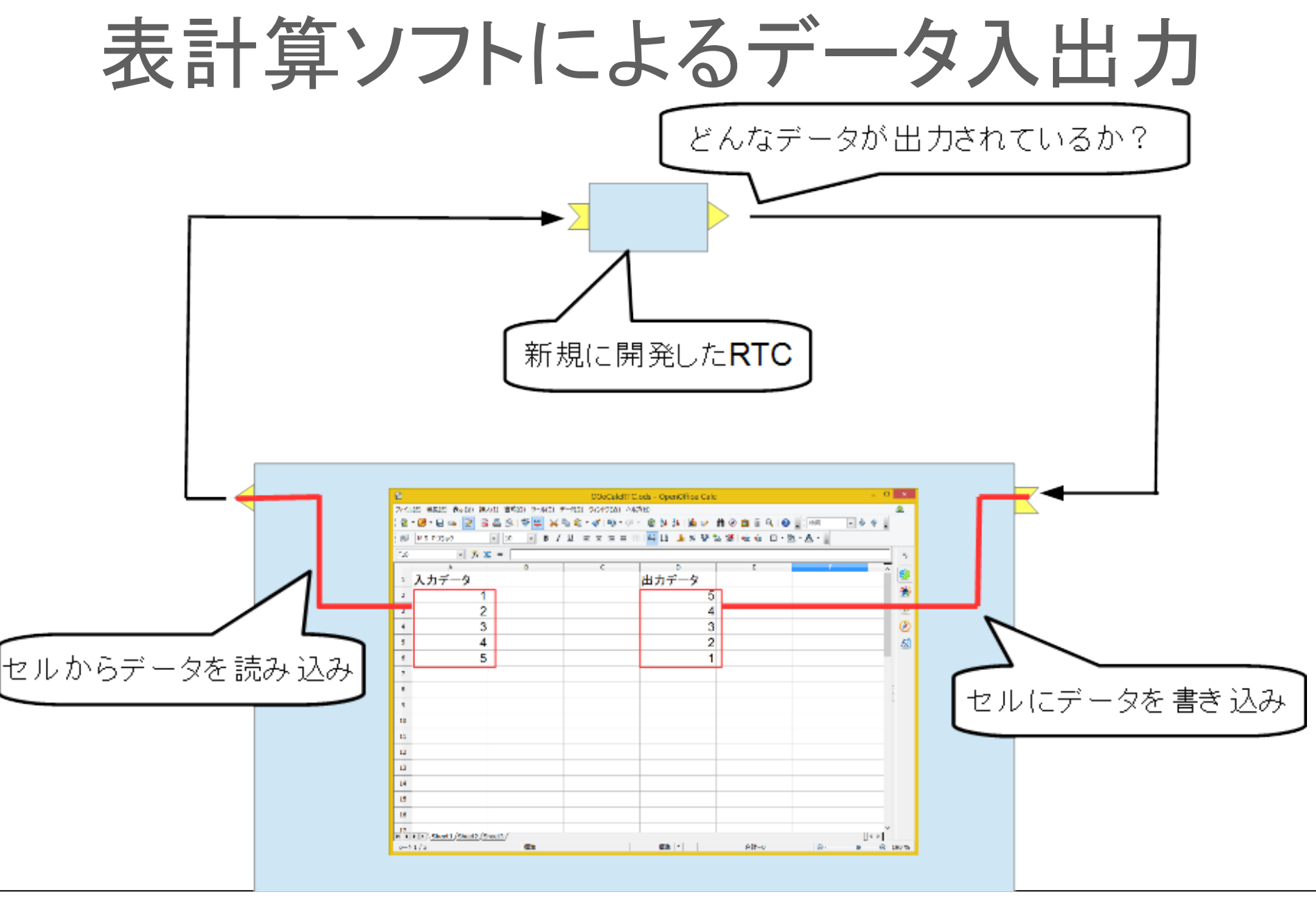

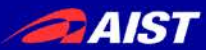

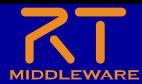

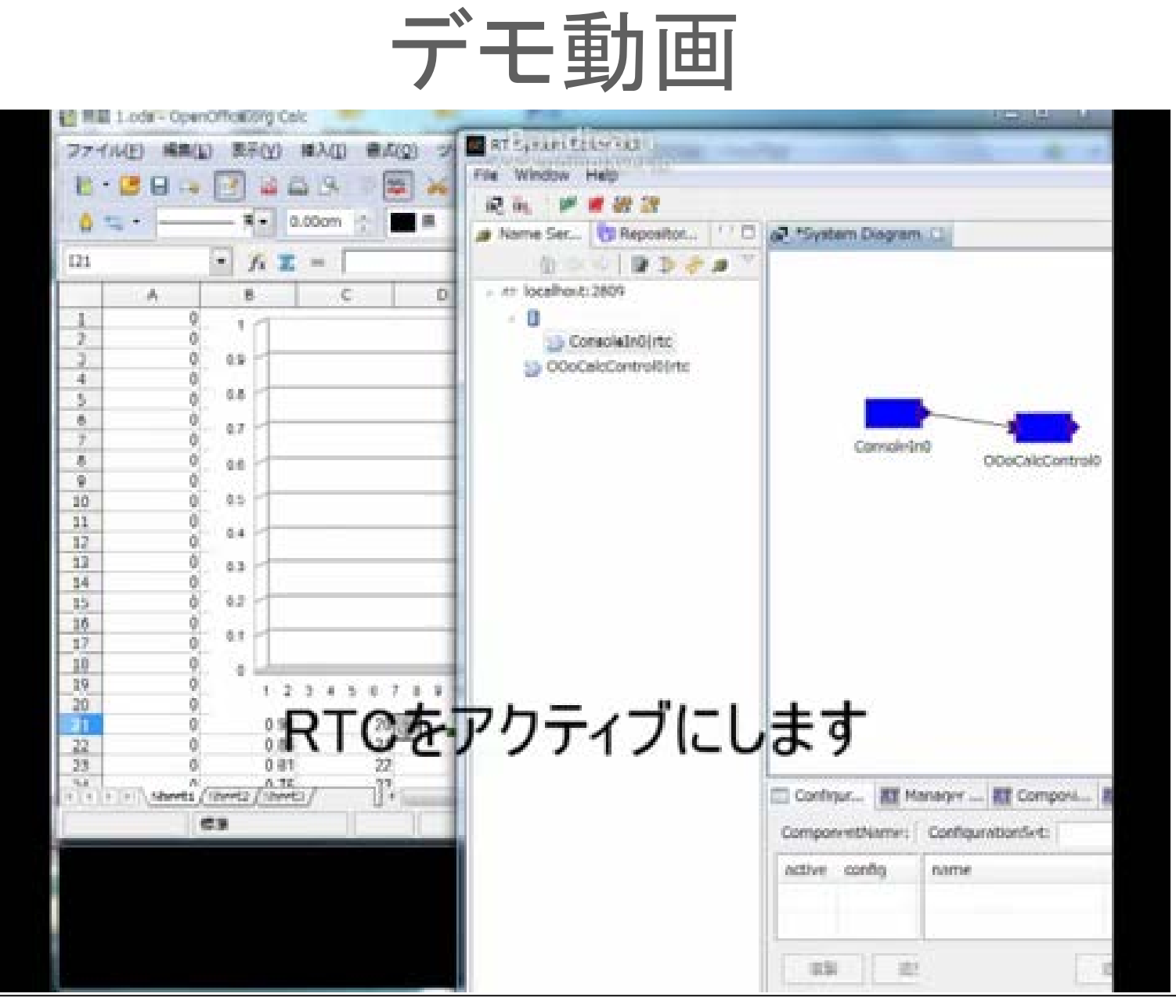

NATIONAL INSTITUTE OF ADVANCED INDUSTRIAL SCIENCE AND TECHNOLOGY (AIST)

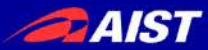

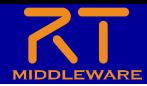

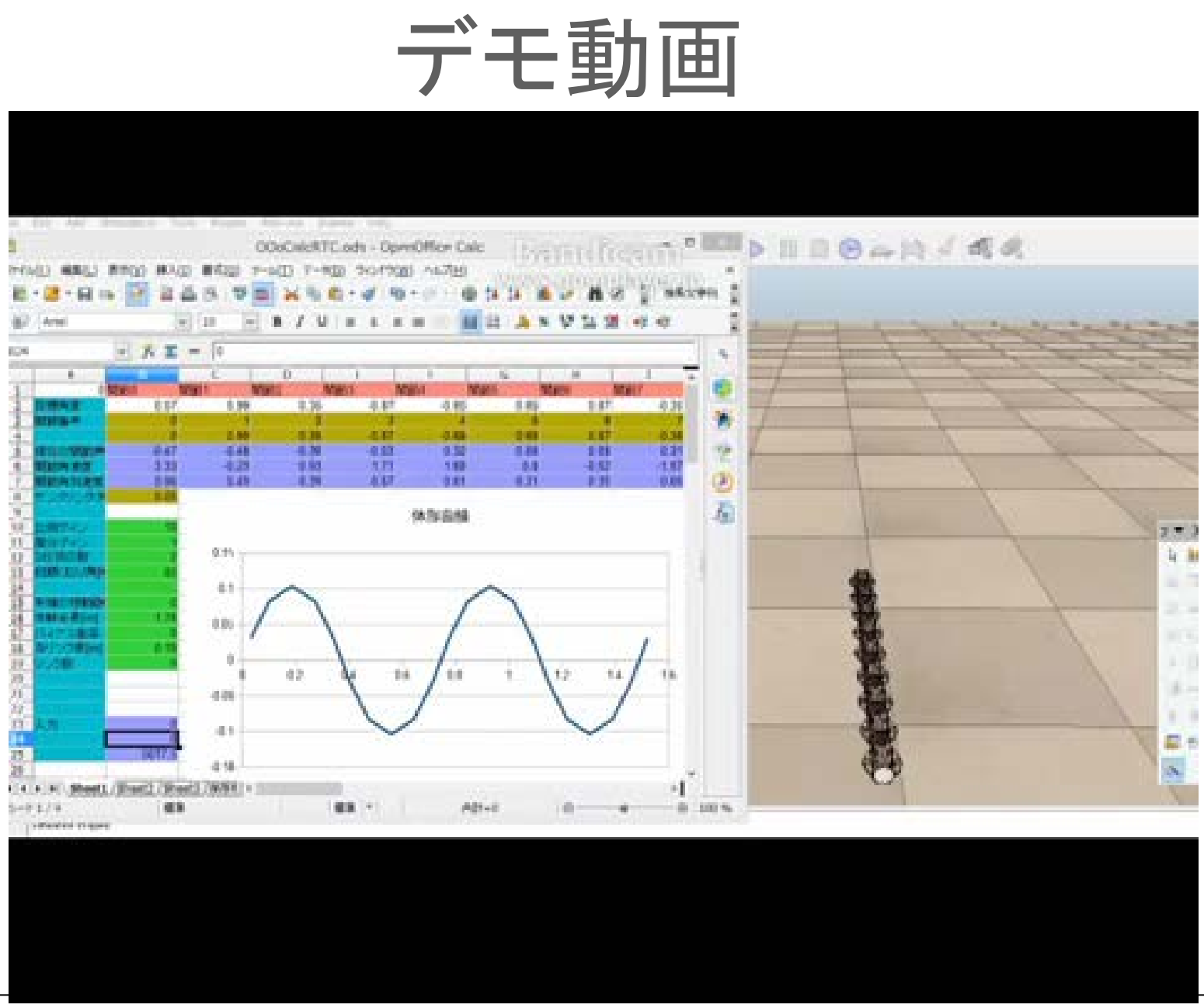

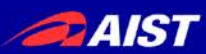

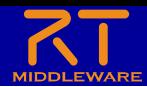

手順

- 第2部で作成したRobotControllerComp.exeを起動する。
	- 貸し出したノートPCの場合は、デスクトップの以下のファイルを実行
		- RobotControler¥build¥src¥RobotControlerComp.exe
- ポータブル版LibreOffice対応RTCの起動 – USBメモリ内のバッチファイルから起動
- LibreOffice Calc上の操作でポートを接続 – Calc上のGUIを使用して対象のデータポートを接続
- RT System Editor上の操作でRTCをアクティブ化
	- コンフィギュレーションパラメータを変更したときの挙動を確認
	- インポートへの入力値を変更したときの挙動を確認

**DAIST** 

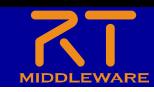

# ポータブル版LibreOffice対応RTC

- 配布のUSBメモリに以下のソフトウェアを同梱
	- ポータブル版LibreOffice
	- OpenRTM-aist-Python
	- OpenOffice用RTコンポーネント

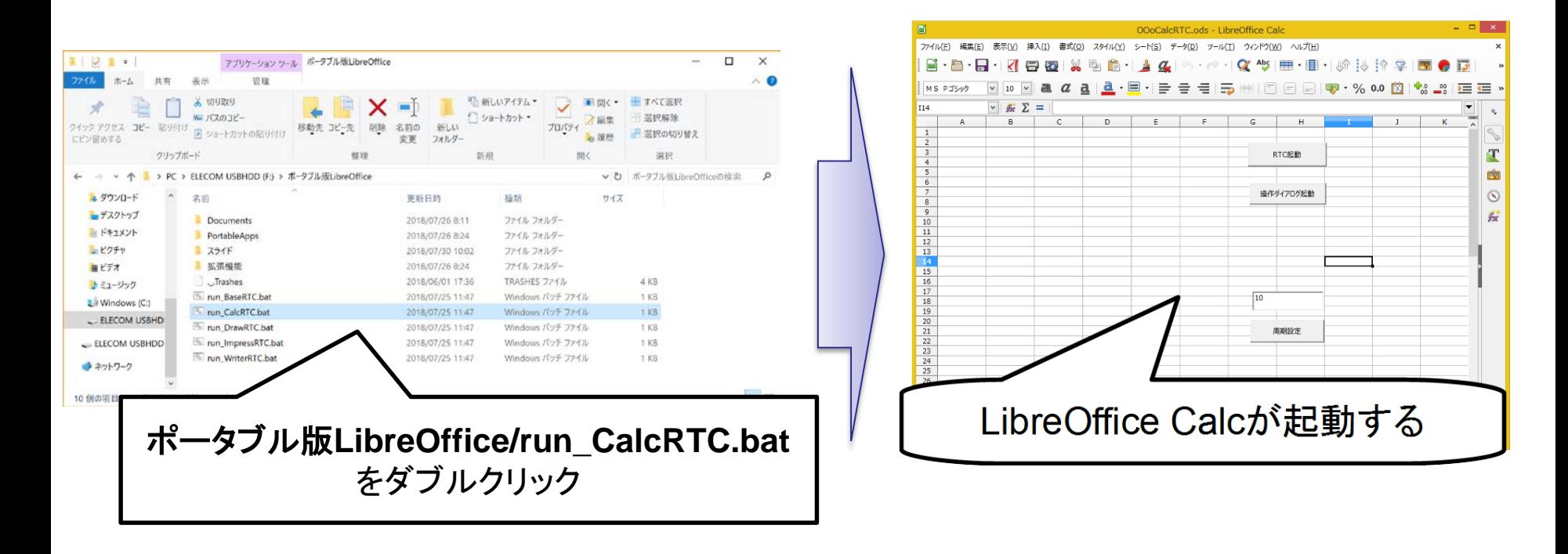

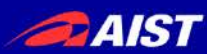

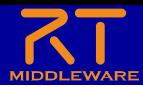

## RTC起動

#### • LibreOffice操作RTCを起動する

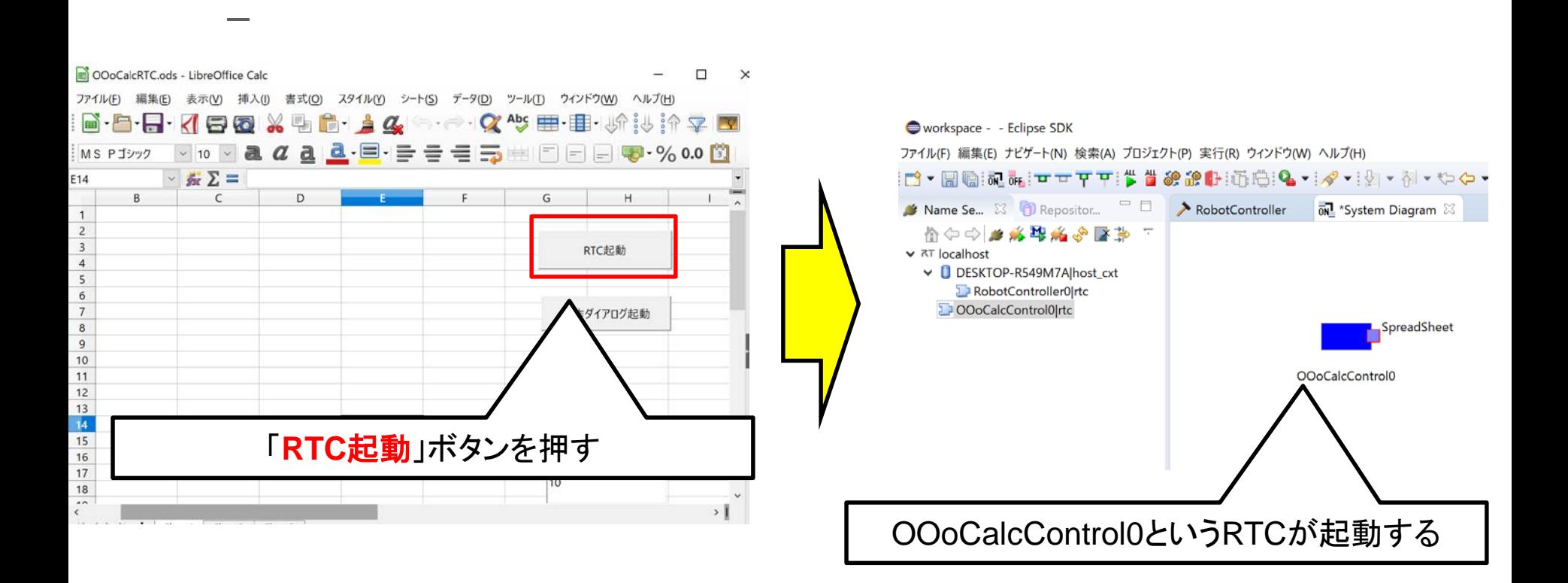

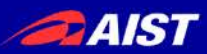

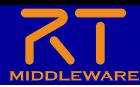

起動に失敗する場合

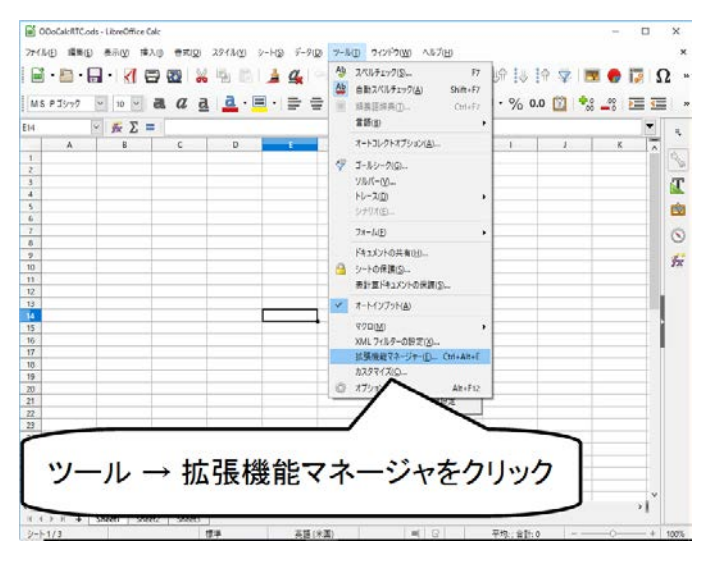

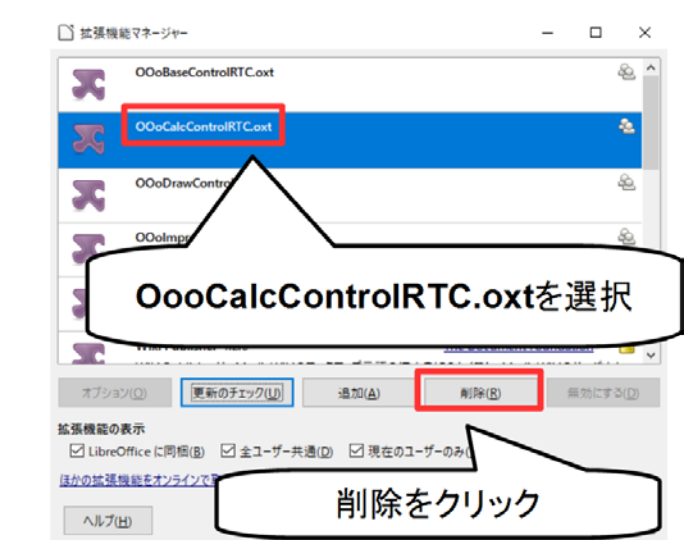

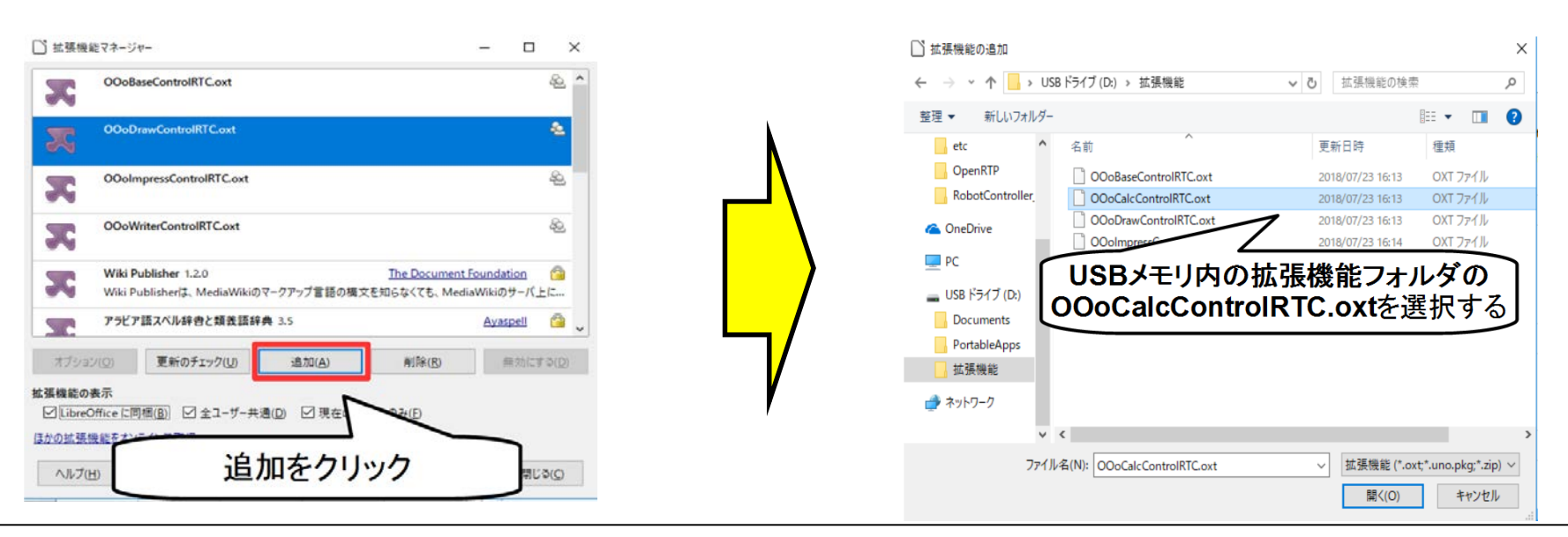

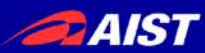

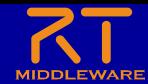

操作ダイアログ表示

• LibreOffice Calcの画面から操作ダイアログ起動ボタンを 押す

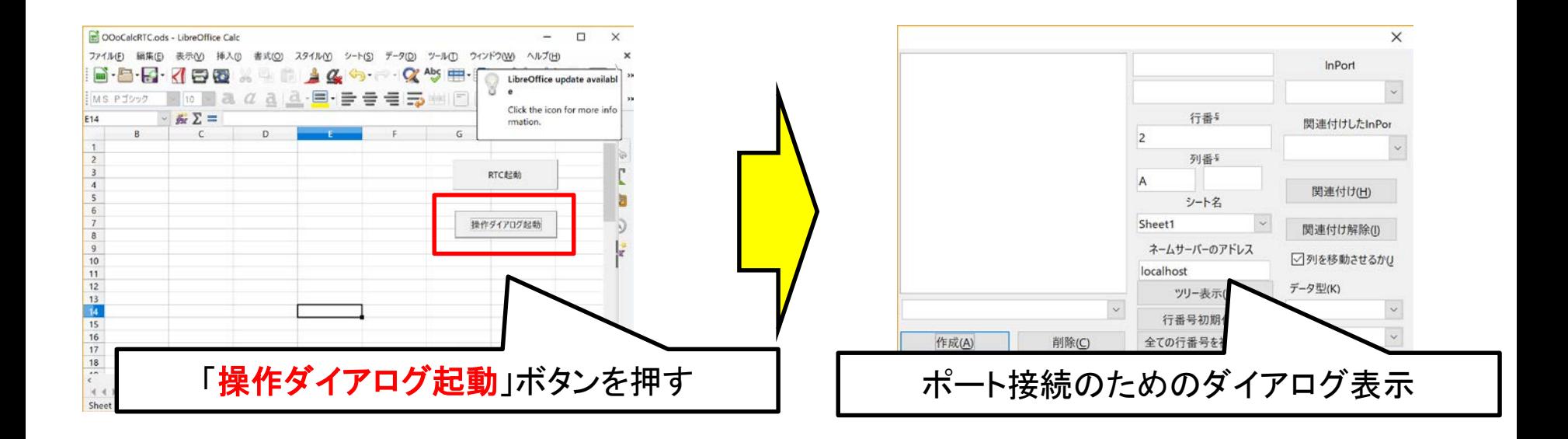

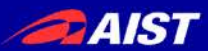

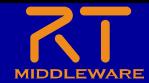

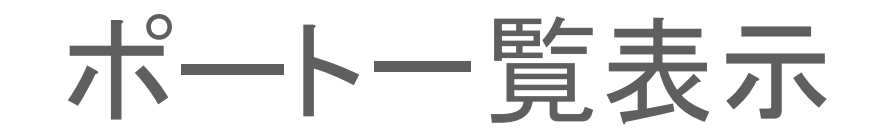

• 操作ダイアログの画面からツリー表示ボタンを押して ネームサーバーに登録したRTCのポート一覧を表示

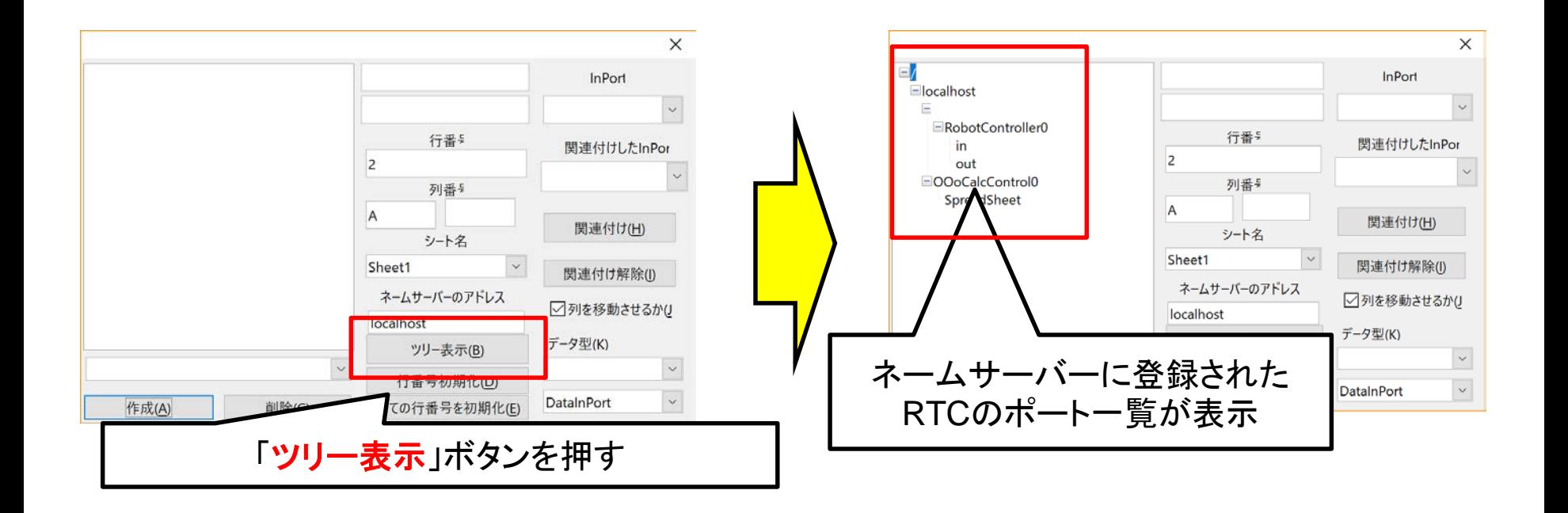

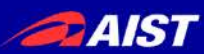

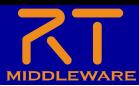

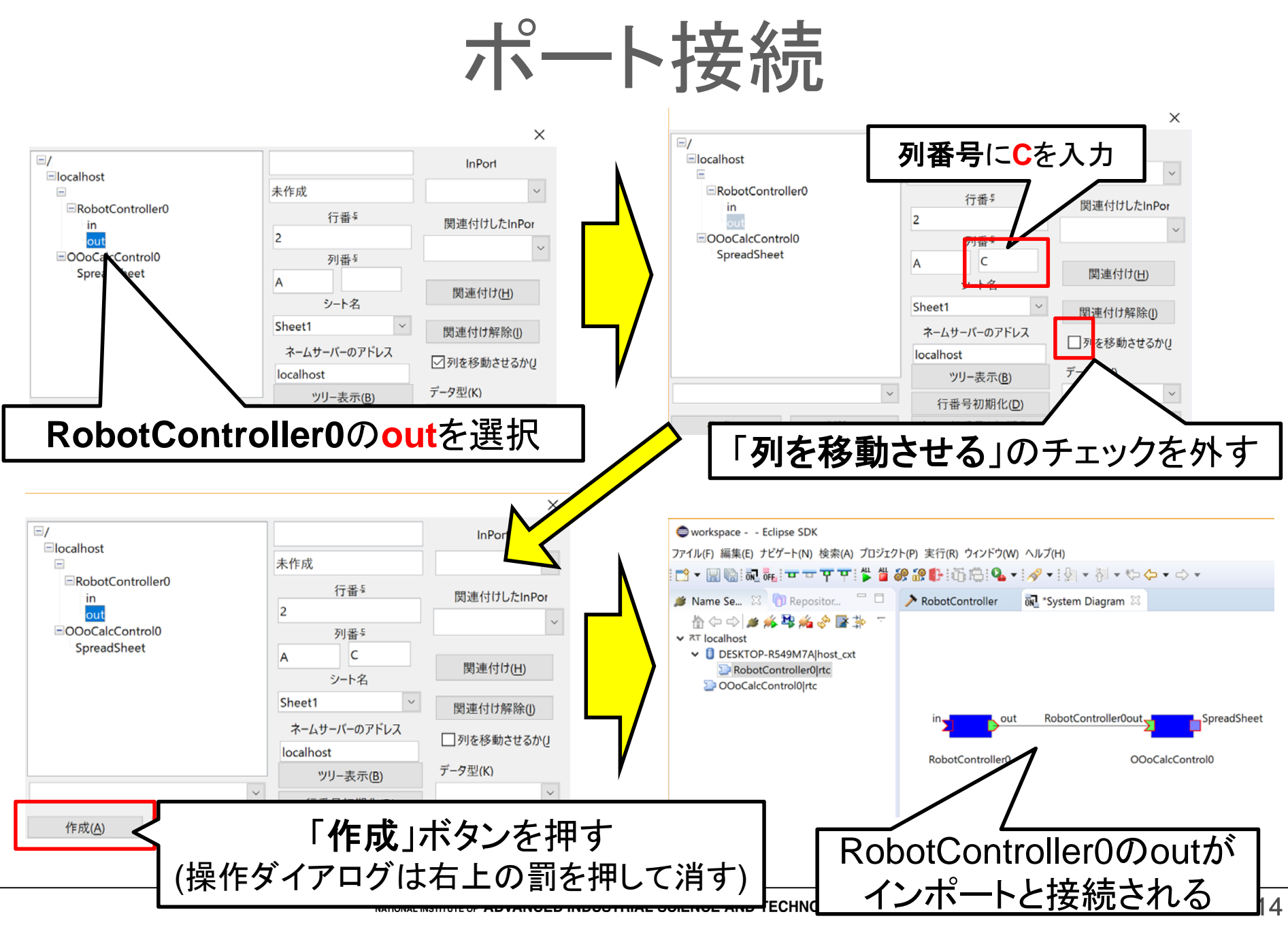

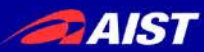

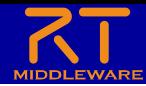

動作確認(アウトポート)

• RobotControllerのアウトポートからデータを出力して みる

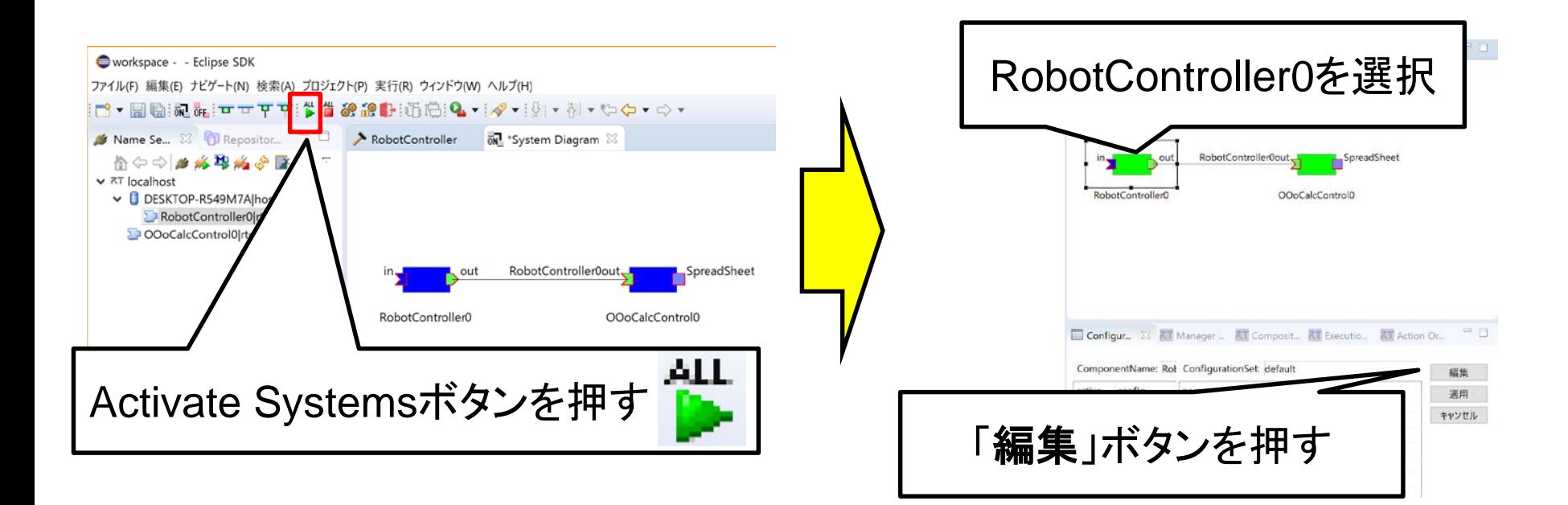

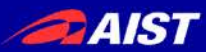

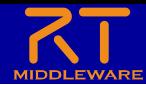

動作確認(アウトポート)

• LibreOffice Calc上で出力データの確認ができる

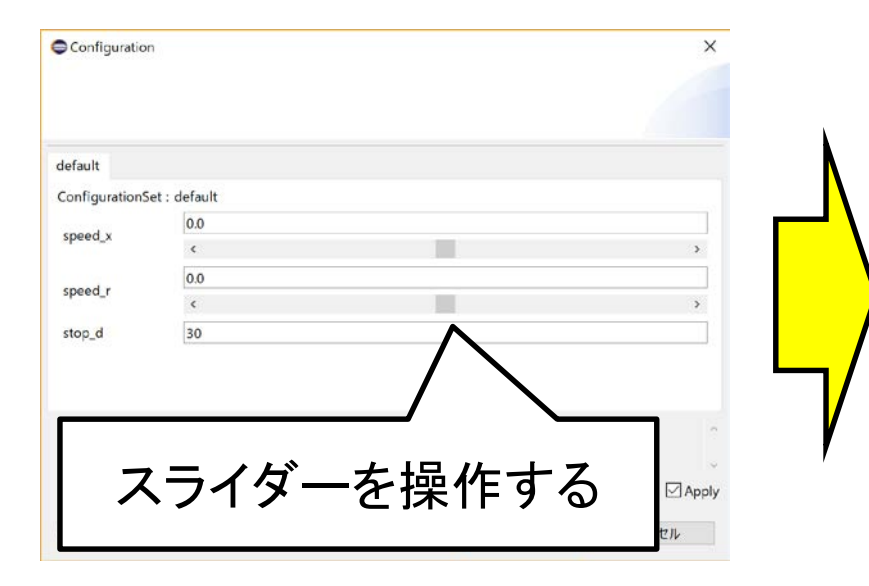

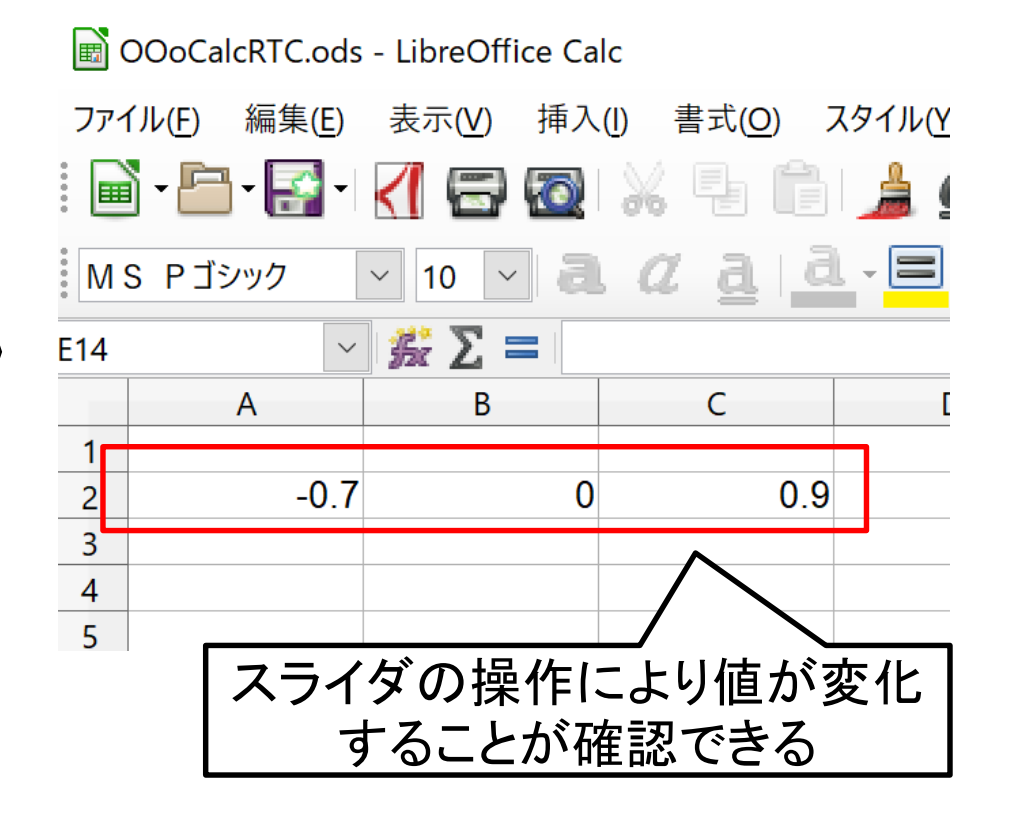

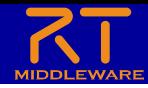

 $\mathbf{F}$ 

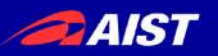

動作確認(インポート)

• インポートに指定のデータを入力するとどのような動作となるか

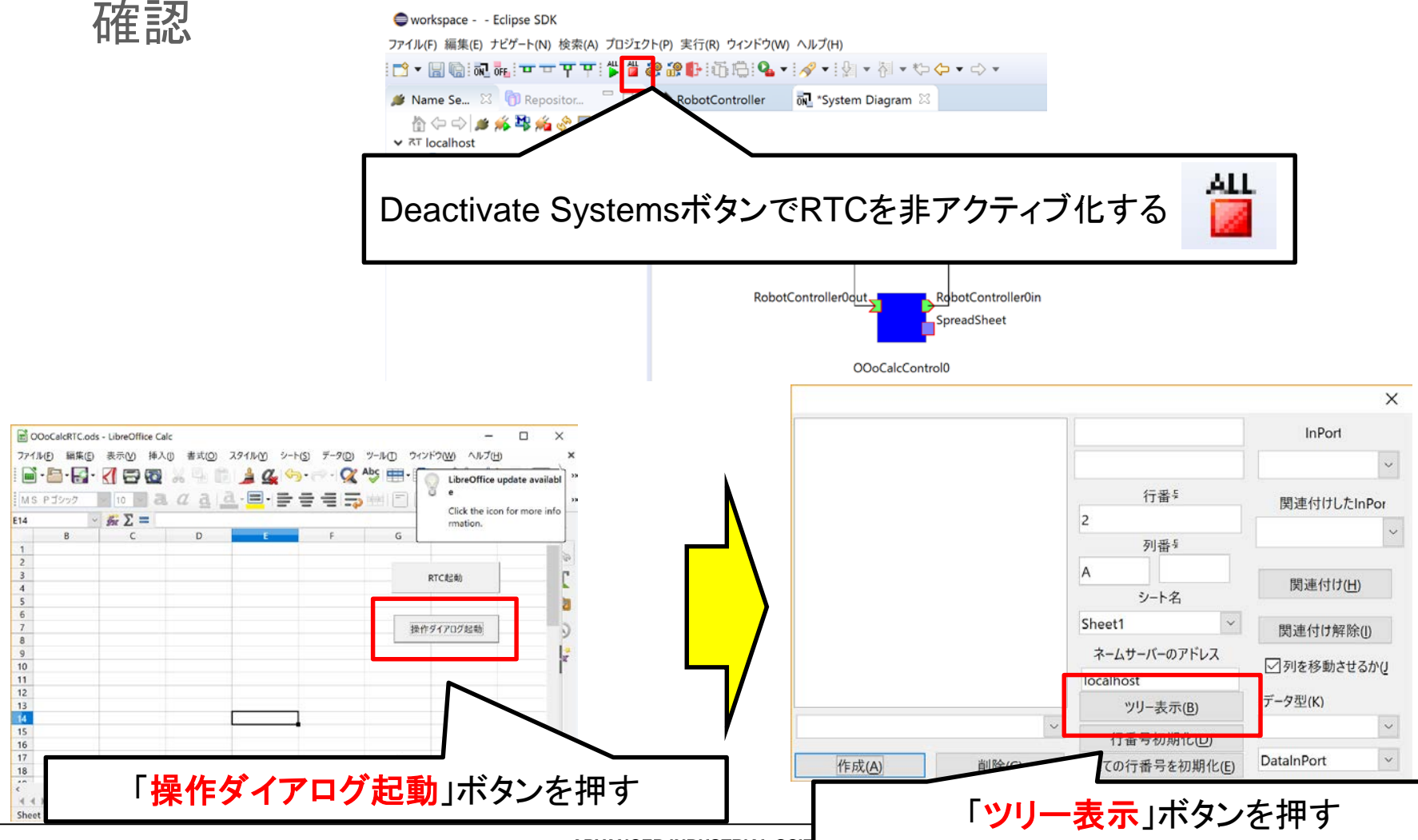

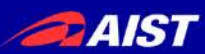

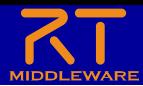

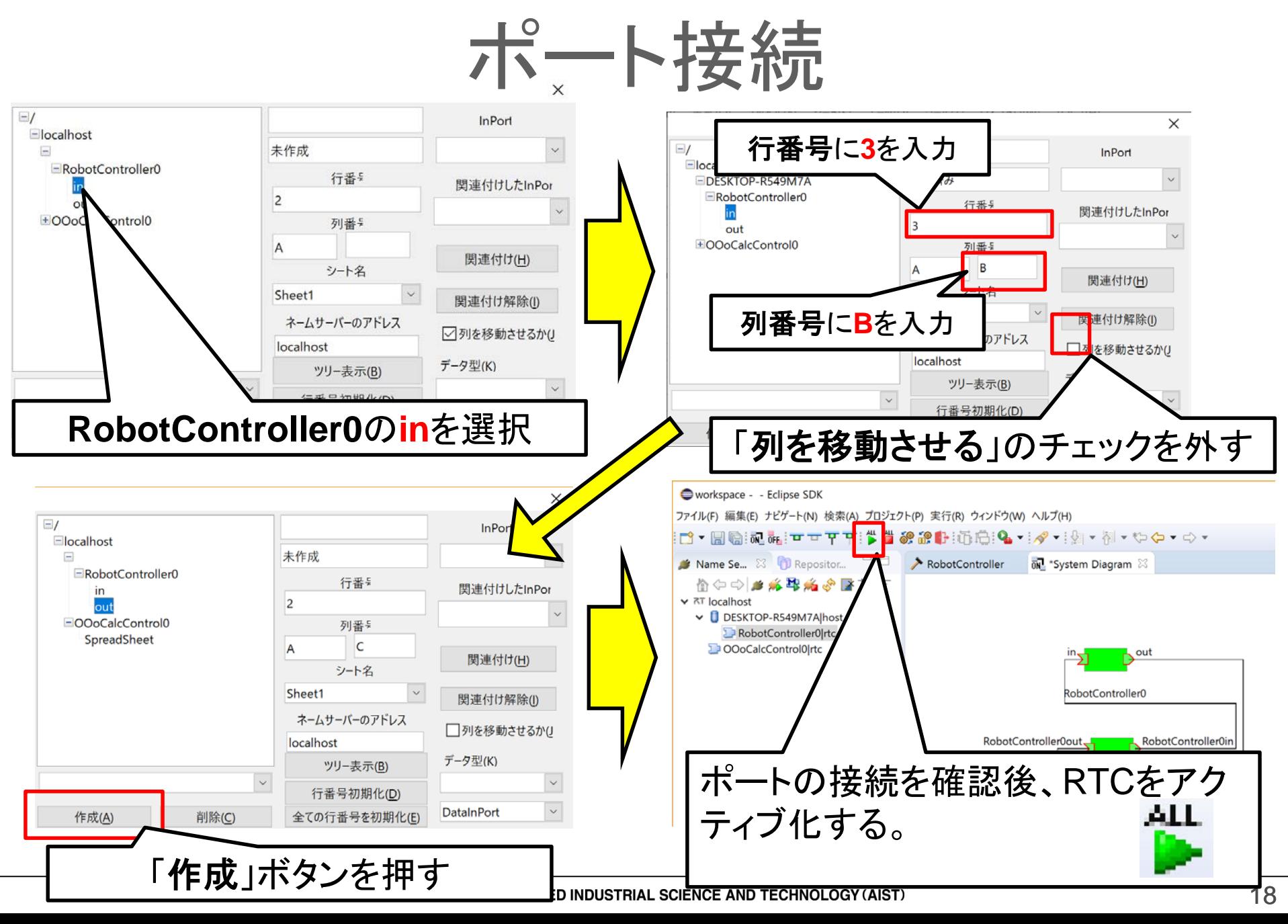

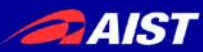

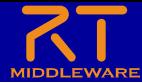

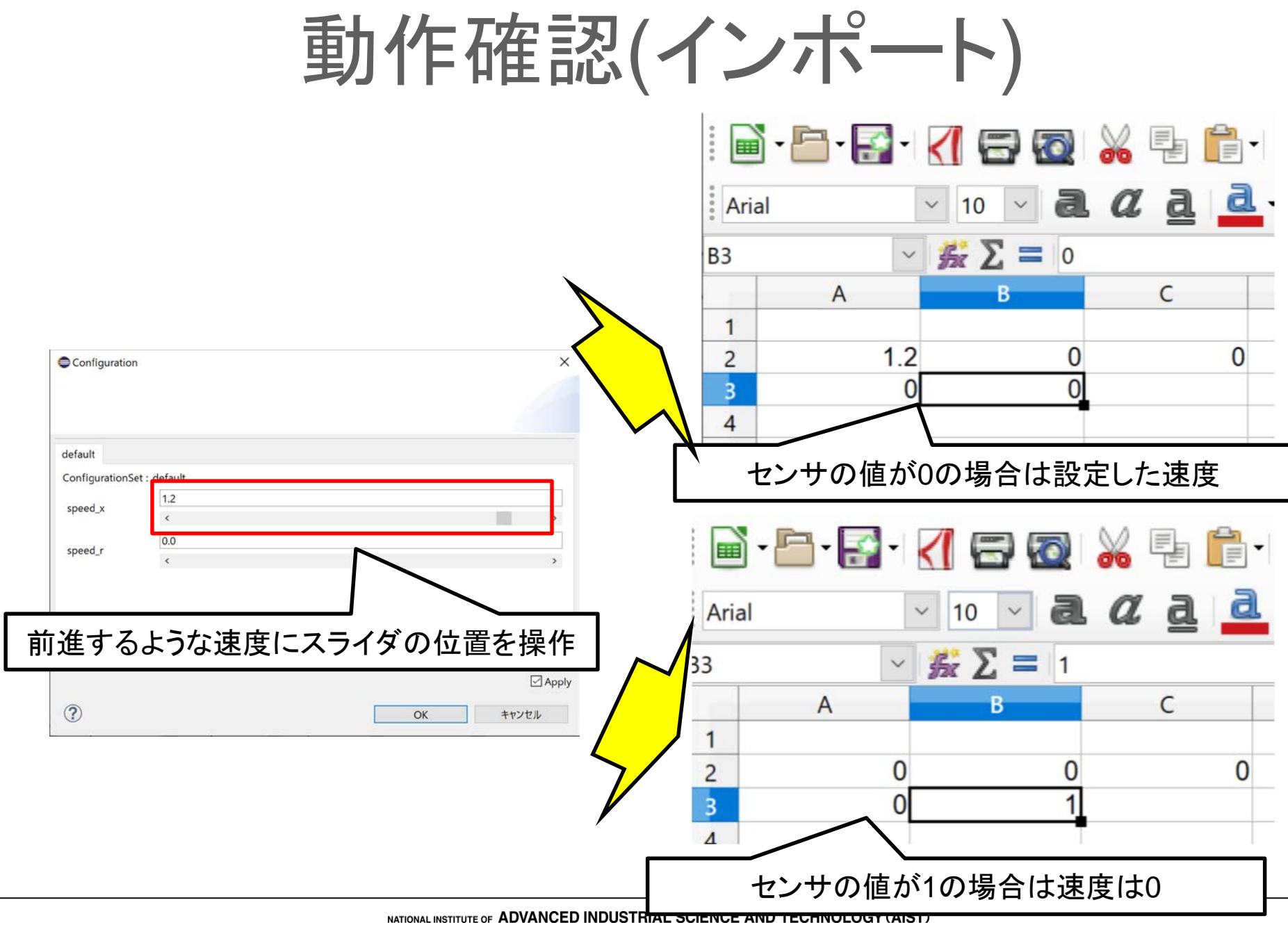

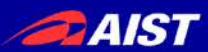

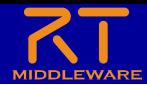

### おわりに

- これで実習は一通り終了です。
- 時間が余った場合は、以下のような課題に挑戦してみてください。
	- EV3のタッチセンサのオンオフで操作
	- ジョイスティックコンポーネントで2台同時に操作
	- EV3を喋らせる
- 実習を終了する際について
	- タッチセンサなどの実習中に取り付けた部品は、取り外して実習前の状態で返却してく ださい
	- EV3の電源をオフにして返却してください

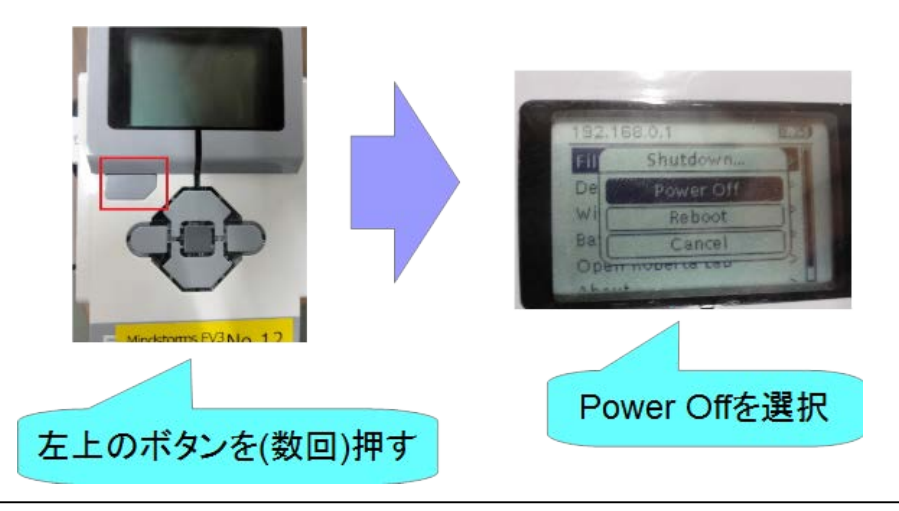